## **Creating Your Own Problem Set**

The Calculator Pad consists of >1500 problems. We've organized them into >200 problem Sets. But we anticipated that teachers might want to re-organize the problems into their own problem sets and even add their own problems to it. So we've included a Problem Builder and Assignment Builder with The Calculator Pad. The Problem Builder allows teachers to write their own problems that include randomized numbers. And the Assignment Builder allows teachers to create their own problem sets from problems we have made, problems they have made, or a blend of our problems and their problems. The directions below describe how to create your own problem set within CalcPad.

## **Planning the Problem Set**

Determine the name or the ID of all problems you wish to use. The name appears in the grey bar at the top of each problem. . The ID of a problem is listed with the problem in the Assignment Builder (you must be in the Assignment Builder to view it). In the **Tools** panel at the top of the Assignment Builder, select **ID** in order to display the ID for each problem. It is listed in the grey field at the top of the problem (as shown below). You can use any Problem ID present in our system, including an ID associated with a problem owned by a colleague or one that you have written. Because the IDs are very long, it is best to copy the ID and paste it into a text document. In fact, we recommend gathering all the names and IDs in a text document; you will use this text document later.

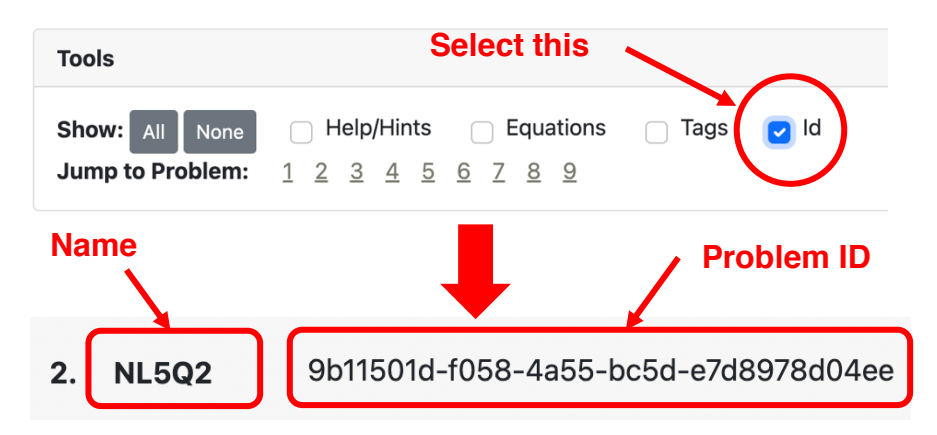

## **Creating the Problem Set**

- 1. Log into Task Tracker and open the Class you'll be creating a problem set for.
- 2. Problem sets (or any task in Task Tracker) are organized by topic. Select the topic in which you wish to store your problem set. If none of our topics fit, consider choosing the CalcPad-Teacher Custom from the pull-down menu.
- 3. Tap on the **Create New Task** button to begin the process of creating your problem set. This opens the **Task Properties** page.

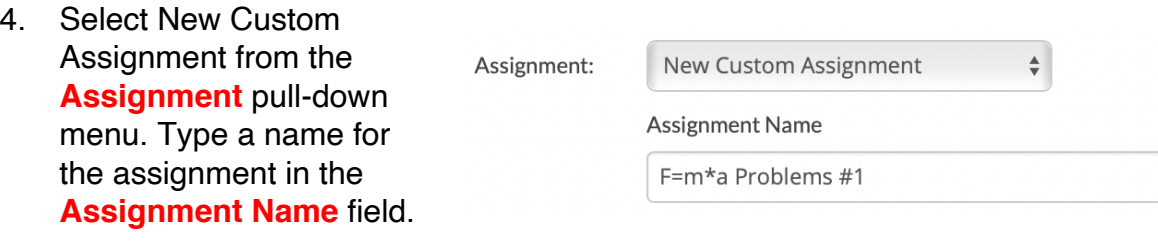

- 5. Complete all the date information on the **Task Properties** form like you normally would for an assigned problem set. We would advice selecting dates that are well into the future as you might need some time to fine-tune and troubleshoot your problem set. Tap the **Submit** button when the form is complete.
- 6. When the page refreshes, a **Launch Assignment** button displays at the top of the Task Properties page. Tap on this button to open the Assignment Builder.
- 7. The top of the Assignment Builder page includes information about the problem set. Type a name for the assignment in the **Assignment Name** field; this is the name students will see on their assignment boards. Type a short assignment description in the **Assignment Overview** field; this will also display on students' assignment board. Complete the **Assignment Configuration** fields as you normally would. Then tap on the **Save Assignment** button at the top of the page.
- 8. Use the **Add Problem** button at the bottom of the Assignment Builder to add your first problem to the problem set.

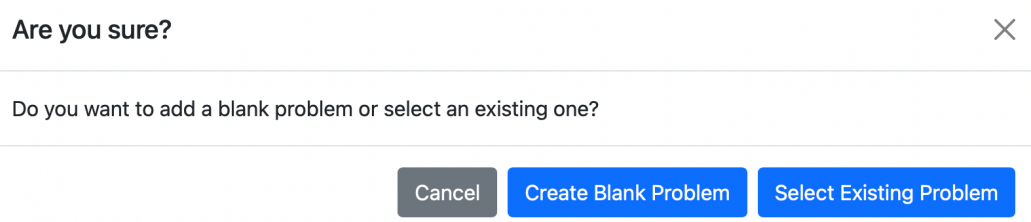

Your options are to write your own problem (**Create Blank Problem**) or add a problem that has already been written (**Select Existing Problem**) – either by us, a colleague, or yourself. The focus of this tutorial is on using existing problems to create a problem set. Tap on the **Select Existing Problem** button.

9. A Search window opens that allows you to search for the problem you wish to add. You can find the problem by typing the name or ID (or better yet, copying the name or ID into the **Text or ID** field of the Search window. If using Text, it is useful to select the **Problem Owner** from the pull-down menu. Our problems fall under the category of **Public**. Tap the **Search** button. All problems matching the entered search criteria will be returned. If using the ID, there should be only one returned search result. If using the Name of one of our problems, and selecting Public as the problem owner, there should be only one returned search result. Tap on the **Select Problem** button to add the problem to your problem set.

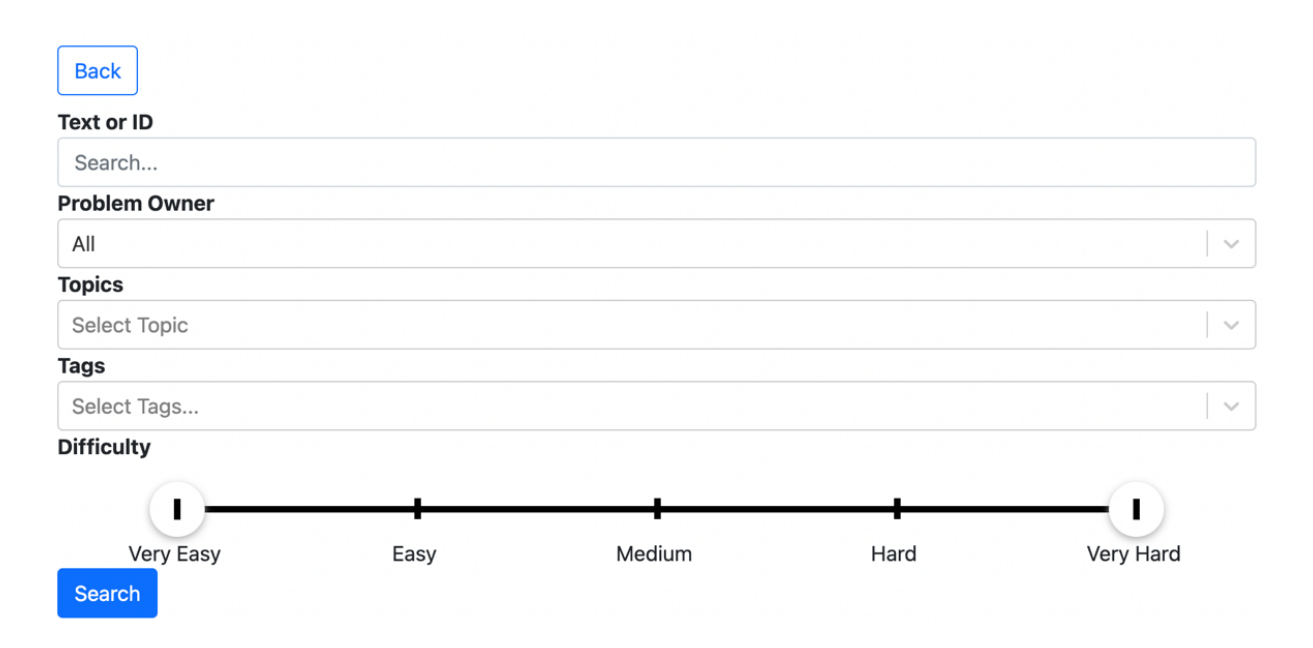

- 10. Repeat Steps 8 and 9 for all problems you wish to add to your problem set. Periodically tap on the **Save Assignment** button at the top of the problem set.
- 11. Once all problems have been added, you can rearrange their order if needed. Use the up and down arrows located on the grey control panel at the top of every problem. If you need to customize the scoring or the number of attempts for any specific problem, then tap on the **Show Scoring Customization** button for that problem. Adjust values in the fields to customize attributes for this problem only.
- 12. Use the Preview Assignment button at the top of the Assignment Builder to preview your new creation. If you find errors when previewing, then return to the Assignment Builder to make edits. Tap the **Back to Assignment Builder** button to return.
- 13. Save your assignment and close the Assignment Builder. Return to the **Task Properties** page and tap on the **Submit** button. You're done.